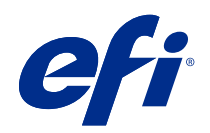

# Справка калибратора для печатных машин и принтеров, откалиброванных для Lab

 $\circledcirc$  2018 Electronics For Imaging, Inc. На информацию в данном документе распространяется действие Юридическое уведомление в отношении данного изделия.

4 декабря 2018 г.

# Содержание

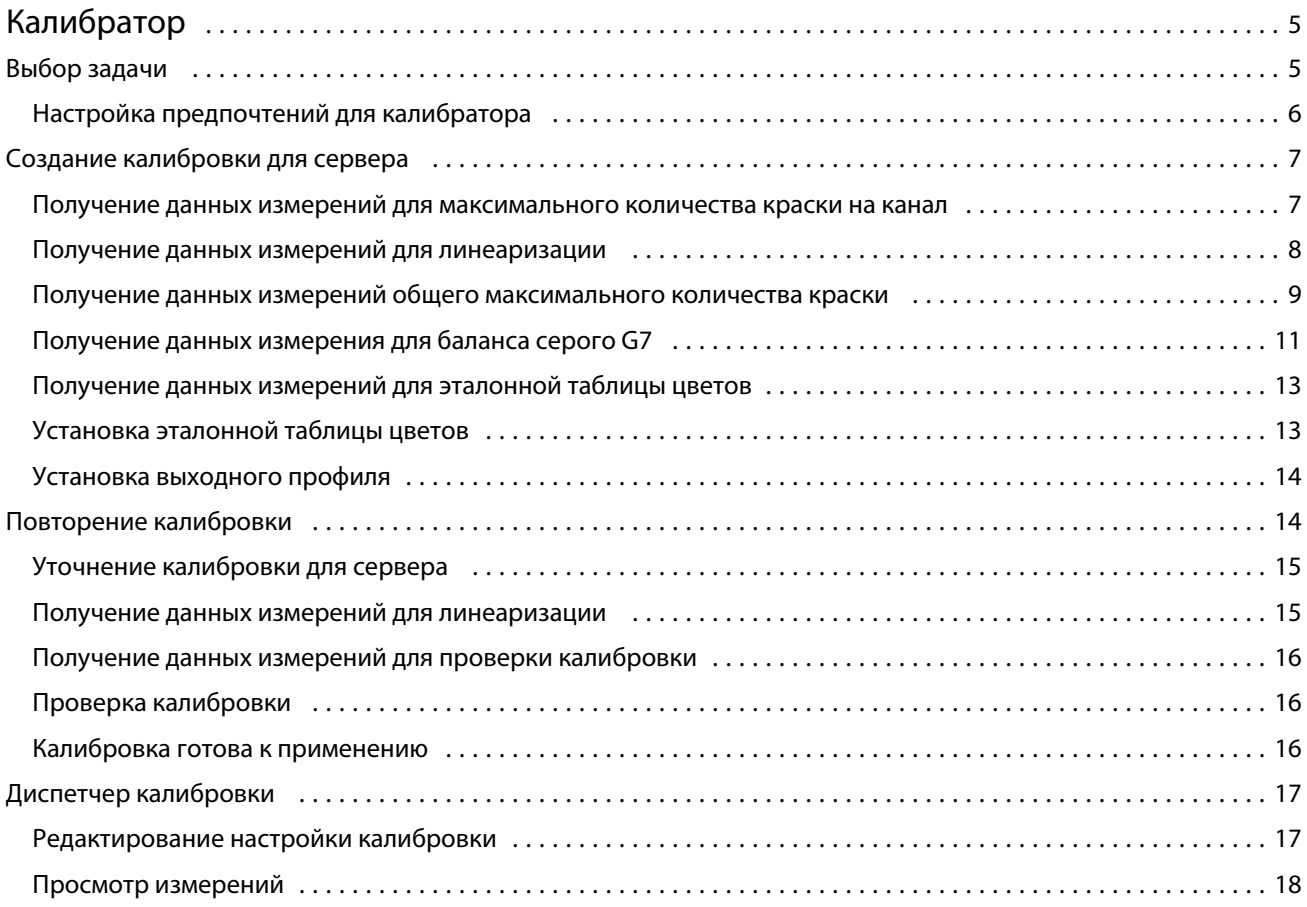

Справка калибратора для печатных машин и принтеров, откалиброванных для Lab 4Содержание 

# <span id="page-4-0"></span>Калибратор

Доступны разные печатные машины и принтеры под управлением Fiery: лазерные и струйные; монохромные, CMYK и с расширенной гаммой; с поддержкой специальных красок или без них. Калибратор предназначен для решения различных задач калибровки каждой технологии.

Приложения Command WorkStation и Fiery Color Profiler Suite автоматически запускают версию калибратора, которая лучше всего подходит для вашей системы. Калибратор автоматически настраивается для адаптации к подключенному серверу Fiery server. Для разных печатных машин требуются разные функции.

Калибратор позволяет создать новую настройку калибровки для сервера Fiery server или обновить существующую.

Аналогично калибратору в Command WorkStation данный калибратор также может создавать новую настройку калибровки или обновлять существующую, а кроме того поддерживает различные измерительные приборы, недоступные в Command WorkStation.

Две основные функции калибратора указаны ниже.

- **•** Повторить калибровку обновление калибровки с учетом актуальных результатов измерений. Качество печати многих печатных машин со временем меняется. Чтобы сервер Fiery server компенсировал такие отклонения, его таблицы коррекции должны обновляться с учетом актуальных результатов измерений.
- **•** Создать калибровку создание новой калибровки и нового профиля, если установлен пакет Fiery Color Profiler Suite с активированной лицензией. Эта задача выполняется, когда ни одна из существующих калибровок не обеспечивает приемлемого результата для конкретного режима печати (комбинация набора красок, полутонов, материалов для печати и др.). Примером может быть неудовлетворительный цветовой переход или плохая адгезия краски. Для новой калибровки чаще всего требуется новый профиль, необходимый для управления цветом и обеспечения точной цветопередачи.

В нижнем левом углу окна имеются два значка, предоставляющие доступ к двум функциям администрирования. Эти настройки являются индивидуальными для каждого конкретного сервера Fiery server, на котором они сохраняются. Поскольку они влияют на работу каждого пользователя, доступ к этим функциям можно получить только после входа в Command WorkStation в качестве администратора Fiery.

- **•** Настройки калибратора используются для установки параметров отдельных печатных машин. Здесь можно задать предварительные настройки калибровки и выбрать действия после калибровки, доступные для некоторых моделей печатных машин. Все модели поддерживают отображение предупреждений или даже приостановку печати заданий, если не выполнена повторная калибровка применимых параметров в течение периода времени, установленного администратором.
- **•** Диспетчер калибровки используется для просмотра сеансов калибровки, доступных в Fiery server, а также их свойств, результатов измерений и даты последнего обновления. Калибровки, добавленные пользователем, можно удалять, а также можно изменять их имена.

### <span id="page-5-0"></span>Выбор задачи

Запустите калибратор, чтобы создать новые настройки калибровки или обновить уже имеющиеся для сервера Fiery server.

- **1** Запустите калибратор
- **2** Если калибратор уже запущен из Fiery Color Profiler Suite, нажмите Выберите сервер Fiery в окне Выбор задачи , а затем выберите Fiery server в списке. Если нужный сервер Fiery server отсутствует в списке, нажмите значок плюса (+), чтобы добавить сервер с использованием IP-адреса, имени DNS или посредством поиска.
- **3** Выберите одну из указанных ниже задач.
	- **•** Повторить калибровку обновление калибровки с учетом выбранных настроек калибровки.
	- **•** Создать калибровку создание новой калибровки и профиля для определения нового режима цветной печати на сервере Fiery server.
- **4** Нажмите Далее.

**Примечание:** Количество шагов, необходимых для выполнения выбранной задачи, зависит от подключенного принтера. Некоторые настройки или параметры могут быть недоступны для вашей модели принтера.

#### **Настройка предпочтений для калибратора**

В калибраторе, открытом из Command WorkStation, можно задать общие предпочтения для выбранного сервера Fiery server.

- **1** В окне Калибратор нажмите значок с изображением шестеренки, расположенный в левом нижнем углу, чтобы открыть окно Настройки калибратора.
- **2** Если отображаются Параметры принтера, выберите нужные элементы.

Параметры, доступные в разделе Параметры принтера, зависят от подключенного Fiery server.

- **3** В разделе Состояние калибровки укажите следующие параметры.
	- **•** Укажите количество дней или часов, по истечению которых необходимо будет выполнить новую калибровку. Состояние калибровки отображается в Центре заданий.

Указанное количество зависит от типа печатаемых заданий, а также от стабильности работы принтера и среды. Если Fiery server используется для задач, в которых цвета имеют первостепенное значение, выберите «Один раз в день» или чаще. Если Fiery server используется для печати основных документов, таких как электронная почта, калибровку можно выполнять реже.

- **•** Выберите Приостановить печать при истечении срока действия калибровки, чтобы запретить печать заданий до выполнения новой калибровки.
- **4** Нажмите Заводские настройки по умолчанию, чтобы восстановить исходные значения предпочтений, заданные по умолчанию.
- **5** Нажмите Сохранить для сохранения выбранных предпочтений.

# <span id="page-6-0"></span>Создание калибровки для сервера

Чтобы создать калибровку, укажите имя и другие необходимые сведения. То, какую информацию требуется указать, зависит от сервера Fiery или калибруемого принтера. Например, вы можете не увидеть поле цветового режима или флажок баланса серого G7.

**1** Введите имя калибровки по своему выбору.

**Примечание:** Имя калибровки должно быть уникальным для каждого сервера. Введенное имя не должно использоваться для другой настройки калибровки или профиля на данном сервере.

- **2** Выберите цветовой режим для производственной печати.
	- **•** CMYK
	- **•** CMYK + N

**Примечание:** Здесь N — дополнительный цветовой режим, лицензированный для принтера.

**3** Дополнительно. Установите флажок Калибровочный шаблон баланса серого G7 .

Калибровка G7 приводит выходные цветовые значения принтера в соответствие со спецификацией G7 с использованием данных измерения специального целевого значения G7 (страницы с зонами).

**Примечание:** Для использования калибровки баланса серого G7 необходимо установить и лицензировать Fiery Color Profiler Suite. В противном случае этот параметр будет недоступен.

**4** Дополнительно. В поле Комментарии введите сведения о калибровке, такие как наименование и тип материала для печати, а также особые настройки или инструкции.

**Примечание:** При создании настройки калибровки рекомендуется записать в поле примечаний тип материала для печати, используемый принтер, а также особые инструкции на случай повторения калибровки.

- **5** Дополнительно. Нажмите стрелку вниз рядом с кнопкой Далее и выберите Загрузить результаты измерений из файла , чтобы обойти рабочие процессы печати и измерения. Этот параметр зарезервирован для опытных пользователей, у которых уже есть результаты измерений для используемого принтера. Рекомендуется всегда выполнять печать и измерения на фактическом принтере.
- **6** Нажмите Далее.

#### **Получение данных измерений для максимального количества краски на канал**

Измерения, полученные при калибровке, определяют рекомендуемое максимальное количество краски для каждого канала.

Измерьте страницы с зонами для определения максимального количества краски на канал.

- <span id="page-7-0"></span>**1** Выберите один из следующих вариантов.
	- **•** Напечатать шкалу измерений

Выберите Добавить визуальную схему для печати зон измерения для визуального сравнения.

При выборе этого параметра следуйте инструкциям на экране для печати страниц с зонами и проведения измерений.

**•** Импортировать результаты измерений из файла

**Примечание:** Загрузка результатов измерений из файла полезна для проведения тестов и демонстраций. В остальных случаях это не рекомендуется. Можно получить лучшие результаты, если напечатать страницы измерений для всех этапов создания калибровки и измерить эти страницы за один сеанс.

Необходимо учитывать следующее.

- **•** Цветопередача принтера могла измениться с момента сохранения файла с результатами измерений.
- **•** Файлы с результатами измерений не содержат информацию о том, как были напечатаны страницы измерений. Предполагается, что были использованы параметры задания по умолчанию.

При выборе этого параметра вы автоматически переходите к месту хранения файлов с измерениями.

При выборе этого параметра измерения будут отображены в следующем окне.

**2** Нажмите Далее.

Если на первом этапе был выбран параметр Напечатать шкалу измерений, в FieryMeasure отобразится окно Расположение зон. В окне Расположение зон выберите прибор и размер шкалы. Нажмите Печать, чтобы продолжить.

#### **Установка максимального количества краски по каналам**

После успешного измерения страницы с зонами и определения максимального количества краски на каждый канал результаты выводятся на экран, чтобы можно было их скорректировать.

Для каждого канала отображается максимально допустимое количество краски.

Нажмите стрелку около имени каждого канала, чтобы отобразить соответствующий ползунок. Чтобы изменить максимальное количество краски, передвиньте ползунок.

Нажмите Далее, чтобы выполнить измерение для линеаризации.

#### **Получение данных измерений для линеаризации**

Можно напечатать страницу с зонами для измерения или импортировать измерения из недавней калибровки. Эти измерения должны точно соответствовать текущей производительности принтера.

9

- <span id="page-8-0"></span>**1** Выберите один из следующих вариантов.
	- **•** Напечатать шкалу измерений

Выберите Добавить визуальную схему для печати зон измерения для визуального сравнения.

При выборе этого параметра следуйте инструкциям на экране для печати страниц с зонами и проведения измерений.

**•** Импортировать результаты измерений из файла

**Примечание:** Загрузка результатов измерений из файла полезна для проведения тестов и демонстраций. В остальных случаях это не рекомендуется. Можно получить лучшие результаты, если напечатать страницы измерений для всех этапов создания калибровки и измерить эти страницы за один сеанс.

Необходимо учитывать следующее.

- **•** Цветопередача принтера могла измениться с момента сохранения файла с результатами измерений.
- **•** Файлы с результатами измерений не содержат информацию о том, как были напечатаны страницы измерений. Предполагается, что были использованы параметры задания по умолчанию.

При выборе этого параметра вы автоматически переходите к месту хранения файлов с измерениями.

При выборе этого параметра измерения будут отображены в следующем окне.

**2** Нажмите Далее.

Если на первом этапе был выбран параметр Напечатать шкалу измерений, в FieryMeasure отобразится окно Расположение зон. В окне Расположение зон выберите прибор и размер шкалы. Нажмите Печать, чтобы продолжить.

**Примечание:** При повторной калибровке необходимо выбрать лоток с тем же типом материала для печати, который использовался при проведении калибровки, или аналогичным. Не меняйте настройки во вкладках Цвет и Изображение, потому что эти параметры задаются программным обеспечением для калибровки автоматически.

#### **Получение данных измерений общего максимального количества краски**

Измерение общего максимального количества краски помогает обеспечить, чтобы принтер не использовал больше краски, чем необходимо для конкретного материала для печати или конкретного задания.

- **1** Чтобы определить общее максимальное количество краски, выберите один из следующих параметров.
	- **•** Напечатать шкалу измерений

Отображаемый параметр Исходное максимальное количество краски — это значение по умолчанию, предлагаемое принтером. Можно ввести новое значение, чтобы переопределить предлагаемое, и затем напечатать схему. На схеме, которую вы будете печатать, не будет зон, для которых значение максимального количества краски больше указанного.

Выберите Добавить визуальную схему для печати зон измерения для визуального сравнения.

При выборе этого параметра следуйте инструкциям на экране, чтобы напечатать страницы с зонами, измерить их и получить от системы предложенное значение, оптимально подходящее для выбранного материала для печати. Перед печатью страниц с зонами можно изменить настройки для выбранного инструмента измерения зон и указать пользовательский формат страницы.

**•** Введите численное значение

Отображаемое значение — это значение по умолчанию, предложенное для вашего принтера без учета дополнительных измерений. Это значение не является оптимальным для конкретного материала для печати. При вводе слишком высокого значения количество краски может оказаться слишком большим для данного материала для печати. При вводе слишком низкого значения цветовая гамма принтера для данного материала для печати будет ограничена.

**•** Импортировать результаты измерений из файла

**Примечание:** Загрузка результатов измерений из файла полезна для проведения тестов и демонстраций. В остальных случаях это не рекомендуется. Можно получить лучшие результаты, если напечатать страницы измерений для всех этапов создания калибровки и измерить эти страницы за один сеанс.

Необходимо учитывать следующее.

- **•** Цветопередача принтера могла измениться с момента сохранения файла с результатами измерений.
- **•** Файлы с результатами измерений не содержат информацию о том, как были напечатаны страницы измерений. Предполагается, что были использованы параметры задания по умолчанию.

При выборе этого параметра значение загружается из ранее сохраненных данных измерений.

При выборе этого параметра следует получить данные измерений для эталонной таблицы цветов.

**2** Нажмите Далее.

Если на первом этапе был выбран параметр Напечатать шкалу измерений, в FieryMeasure отобразится окно Расположение зон. В окне Расположение зон выберите прибор и размер шкалы. Нажмите Печать, чтобы продолжить.

#### **Установка максимального общего количества краски**

После успешного измерения страницы с зонами для определения максимального общего количества краски результаты выводятся на экран, чтобы можно было их скорректировать.

- <span id="page-10-0"></span>**1** Выберите один из следующих вариантов.
	- **•** Используйте измеренное значение

Отображается значение, рекомендованное для вашего принтера. Оно рассчитывается по самым последним измерениям.

**•** Введите численное значение

Отображаемое значение — это значение, предложенное для вашего принтера без учета дополнительных измерений. Если вы не хотите использовать рекомендованное значение, можно ввести числовое значение по своему усмотрению.

**•** Выберите значение с напечатанной визуальной схемы

Этот параметр отображается, только если во время печати шкалы измерений вы выбрали Добавить визуальную схему. Отображаемое значение предлагается для вашего принтера на основании определенного номера столбца на схеме. Если вы не хотите использовать рекомендованное значение, можно выбрать номер столбца по своему усмотрению. На напечатанной визуальной схеме могут отобразиться проблемы, которые невозможно определить путем обычного измерения. Например, при выборе слишком большого количества краски она может просачиваться сквозь материал для печати. В этом случае рекомендуется использовать значение количества краски ниже рекомендованного.

**2** Нажмите кнопку Далее.

#### **Получение данных измерения для баланса серого G7**

Можно напечатать страницу с зонами для измерения или импортировать измерения из недавней калибровки. Эти измерения должны точно соответствовать текущей производительности принтера.

- **1** Выберите один из следующих вариантов.
	- **•** Напечатать шкалу измерений

При выборе этого параметра следуйте инструкциям на экране для печати страниц с зонами и проведения измерений.

**•** Импортировать результаты измерений из файла

**Примечание:** Загрузка результатов измерений из файла полезна для проведения тестов и демонстраций. В остальных случаях это не рекомендуется. Можно получить лучшие результаты, если напечатать страницы измерений для всех этапов создания калибровки и измерить эти страницы за один сеанс.

Необходимо учитывать следующее.

- **•** Цветопередача принтера могла измениться с момента сохранения файла с результатами измерений.
- **•** Файлы с результатами измерений не содержат информацию о том, как были напечатаны страницы измерений. Предполагается, что были использованы параметры задания по умолчанию.

При выборе этого параметра вы автоматически переходите к месту хранения файлов с измерениями.

При выборе этого параметра измерения будут отображены в следующем окне.

**2** Нажмите Далее.

Если на первом этапе был выбран параметр Напечатать шкалу измерений, в FieryMeasure отобразится окно Расположение зон. В окне Расположение зон выберите прибор, одно из целевых значений G7 и размер шкалы. Нажмите Печать, чтобы продолжить.

#### **Сводка по результатам измерения баланса серого G7**

Ознакомьтесь со сводкой по результатам измерения баланса серого G7.

**1** Просмотрите сводку по результатам измерения баланса серого G7.

NPDC (кривая плотности нейтральных тонов печати) отображается раздельно для CMY (композитных цветов) и К (черного). Баланс серого строится как a\*b\*. Чтобы среднее значение измерения в таблице отображалось зеленым цветом, оно не должно превышать 1,5. Чтобы максимальное значение измерения отображалось зеленым цветом, оно не должно превышать 3.

- **2** Нажмите Параметры коррекции для просмотра кривой цветокоррекции и расширенных параметров, примененных при создании кривых цветокоррекции. Можно выбрать настройки по умолчанию или изменить их.
- **3** Нажмите Назад, чтобы сбросить начальные измерения.
- **4** Нажмите Итерация для повтора процедуры.

#### **Параметры коррекции**

Просмотрите кривую коррекции вывода.

- **1** Можно задать разные параметры коррекции.
	- **•** Ослабить баланс серого: уменьшает значение корректировки баланса серого на значения кривых корректировки G7 NPDC помимо установленного корректировочного значения.
	- **•** Ослабить регулировку тона: уменьшает значения корректировки тона на значения кривых корректировки G7 NPDC помимо установленного корректировочного значения.
	- **•** Ослабить корректировочное значение: уменьшает значения корректировки тона и (или) баланса серого помимо указанного значения в процентах.
	- **•** Добавить сглаживание: сглаживает кривые калибровки для шумных или неоднородных данных калибровки.
- **2** Выберите ОК, чтобы принять изменения, или По умолчанию, чтобы вернуться к значениям по умолчанию.

#### **Результаты измерения баланса серого G7**

Ознакомьтесь с результатами измерения баланса серого G7.

<span id="page-12-0"></span>**1** Просмотрите результаты измерения баланса серого G7.

NPDC (кривая плотности нейтральных тонов печати) отображается раздельно для CMY (композитных цветов) и К (черного). Баланс серого строится как a\*b\*. Чтобы среднее значение измерения в таблице отображалось зеленым цветом, оно не должно превышать 1,5. Чтобы максимальное значение измерения отображалось зеленым цветом, оно не должно превышать 3.

- **2** Нажмите Параметры коррекции для просмотра кривой цветокоррекции и расширенных параметров, примененных при создании кривых цветокоррекции. Можно выбрать настройки по умолчанию или изменить их.
- **3** Нажмите Итерация, чтобы напечатать зоны с кривыми калибровки G7, и убедитесь, что результаты вас устраивают.
- **4** Нажмите Назад, чтобы сбросить результаты измерения итерации.
- **5** Если результаты приемлемые, нажмите Принять, чтобы продолжить процедуру калибровки.

#### **Получение данных измерений для эталонной таблицы цветов**

Эти окончательные измерения определяют целевую гамму принтера.

- **1** Выберите один из следующих вариантов.
	- **•** Напечатать шкалу измерений

Выберите Добавить визуальную схему для печати зон измерения для визуального сравнения.

При выборе этого параметра следуйте инструкциям на экране для печати страниц с зонами и проведения измерений.

**•** Импортировать результаты измерений из файла

**Примечание:** Загрузка результатов измерений из файла полезна для проведения тестов и демонстраций. В остальных случаях это не рекомендуется. Можно получить лучшие результаты, если напечатать страницы измерений для всех этапов создания калибровки и измерить эти страницы за один сеанс.

Необходимо учитывать следующее.

- **•** Цветопередача принтера могла измениться с момента сохранения файла с результатами измерений.
- **•** Файлы с результатами измерений не содержат информацию о том, как были напечатаны страницы измерений. Предполагается, что были использованы параметры задания по умолчанию.

При выборе этого параметра измерения будут отображены в следующем окне.

**2** Нажмите кнопку Далее.

#### **Установка эталонной таблицы цветов**

В результате новой калибровки определяется эталонное состояние цвета — «эталонная таблица», к соответствию которой система будет стремиться при каждой повторной калибровке.

<span id="page-13-0"></span>Эталонная таблица показывает ожидаемую цветопередачу принтера после калибровки в соответствии с определенными условиями печати (такими как материал для печати, разрешение, передача полутонов и т. д.). Для правильного управления цветопередачей принтера серверу потребуется выходной профиль с описанием цветового пространства, полученного в результате этой калибровки. Если результаты калибровки кажутся вам неудовлетворительными, повторите предыдущие шаги.

При повторной калибровке необходимо подтвердить, что результаты работы принтера соответствуют эталонной таблице, изначально определенной для данного набора калибровки.

#### **Установка выходного профиля**

Можно перейти к Printer Profiler для создания выходного профиля или сохранить результат, чтобы использовать его позднее.

- **•** Создайте профиль.
	- a) Выберите Создать выходной профиль.
	- b) Нажмите Далее.

Fiery Printer Profiler создаст выходной профиль для использования с выполненной калибровкой.

Или сохраните результаты калибровки для дальнейшего использования.

- a) Выберите Сохранить калибровку сейчас, а выходной профиль создать позднее.
- b) Нажмите Готово.

Калибровка будет сохранена с временным выходным профилем, отображаемым в Profile Manager Command WorkStation. Для повышения точности управления цветом необходимо создать пользовательский профиль, который будет использоваться с этой калибровкой.

## Повторение калибровки

После получения данных калибровки для сервера Fiery server можно в любое время выполнить повторную калибровку. Существующая калибровка будет обновлена, чтобы соответствовать эталонной таблице цветов, полученной для сервера Fiery server при создании этой калибровки.

- **1** Пусковой калибратор
- **2** Если калибратор запущен из Fiery Color Profiler Suite, щелкните Выберите сервер Fiery в окне Выбор задачи и затем выберите Fiery server в списке. Если нужный сервер Fiery server отсутствует в списке, нажмите значок плюса (+), чтобы добавить сервер по IP-адресу, имени DNS или посредством поиска.
- **3** Выберите одну из указанных ниже задач.
	- **•** Повторить калибровку обновление калибровки с учетом выбранных настроек калибровки.
	- **•** Создать калибровку создание новой калибровки и профиля для настройки цветов в соответствии с новым режимом печати на сервере Fiery server.
- **4** Нажмите Далее.

#### <span id="page-14-0"></span>**Уточнение калибровки для сервера**

Чтобы повторить калибровку, перейдите к сохраненным данным калибровки.

**1** Выберите набор калибровки из списка.

В зависимости от выбранной калибровки будет показан определенный цветовой режим. Если цветовой режим не отображается, то калибруемый принтер его не поддерживает.

Кроме того, будут показаны комментарии, добавленные при создании калибровки.

**2** Нажмите Далее.

#### **Получение данных измерений для линеаризации**

Можно напечатать страницу с зонами для измерения или импортировать измерения из недавней калибровки. Эти измерения должны точно соответствовать текущей производительности принтера.

- **1** Выберите один из следующих вариантов.
	- **•** Напечатать шкалу измерений

Выберите Добавить визуальную схему для печати зон измерения для визуального сравнения.

При выборе этого параметра следуйте инструкциям на экране для печати страниц с зонами и проведения измерений.

**•** Импортировать результаты измерений из файла

**Примечание:** Загрузка результатов измерений из файла полезна для проведения тестов и демонстраций. В остальных случаях это не рекомендуется. Можно получить лучшие результаты, если напечатать страницы измерений для всех этапов создания калибровки и измерить эти страницы за один сеанс.

Необходимо учитывать следующее.

- **•** Цветопередача принтера могла измениться с момента сохранения файла с результатами измерений.
- **•** Файлы с результатами измерений не содержат информацию о том, как были напечатаны страницы измерений. Предполагается, что были использованы параметры задания по умолчанию.

При выборе этого параметра вы автоматически переходите к месту хранения файлов с измерениями.

При выборе этого параметра измерения будут отображены в следующем окне.

**2** Нажмите Далее.

Если на первом этапе был выбран параметр Напечатать шкалу измерений, в FieryMeasure отобразится окно Расположение зон. В окне Расположение зон выберите прибор, один из шаблонов G7 и размер шкалы. Нажмите Печать, чтобы продолжить.

**Примечание:** При повторной калибровке необходимо выбрать лоток с тем же типом материала для печати, который использовался при проведении калибровки, или аналогичным. Не меняйте настройки во вкладках Цвет и Изображение, потому что эти параметры задаются программным обеспечением для калибровки автоматически.

#### <span id="page-15-0"></span>**Получение данных измерений для проверки калибровки**

Можно напечатать страницу с зонами для измерения или импортировать измерения из недавней калибровки. Эти измерения должны точно соответствовать текущей производительности принтера.

**1** Выберите один из следующих вариантов.

**•** Напечатать шкалу измерений

Выберите Добавить визуальную схему для печати зон измерения для визуального сравнения.

При выборе этого параметра следуйте инструкциям на экране для печати страниц с зонами и проведения измерений.

**•** Импортировать результаты измерений из файла

При выборе этого параметра вы автоматически переходите к месту хранения файлов с измерениями.

При выборе этого параметра измерения будут отображены в следующем окне.

**2** Нажмите Далее.

Если на первом этапе был выбран параметр Напечатать шкалу измерений, в FieryMeasure отобразится окно Расположение зон. В окне Расположение зон выберите прибор и размер шкалы. Нажмите Печать, чтобы продолжить.

#### **Проверка калибровки**

В результате новой калибровки определяется эталонное состояние цвета — «эталонная таблица», к соответствию которой система будет стремиться при каждой повторной калибровке.

Эталонная таблица показывает ожидаемую цветопередачу принтера после калибровки в соответствии с определенными условиями печати (такими как материал для печати, разрешение, передача полутонов и т. д.). Для правильного управления цветопередачей принтера серверу потребуется выходной профиль с описанием цветового пространства, полученного в результате этой калибровки. Если результаты калибровки кажутся вам неудовлетворительными, повторите предыдущие шаги.

При повторной калибровке необходимо подтвердить, что результаты работы принтера соответствуют эталонной таблице, изначально определенной для данного набора калибровки.

**1** Просмотрите результаты.

Вы можете сравнить эталонную таблицу цветов и откалиброванные результаты. Также можно просмотреть сведения по отдельным каналам, нажав значок глаза рядом со значками каждого канала.

**2** Нажмите Применить и закрыть, чтобы применить набор калибровки к принтеру, и закройте калибратор.

#### **Калибровка готова к применению**

Когда получен набор результатов измерений, калибровка готова к применению. Можно проверить калибровку или применить ее настройки к принтеру.

<span id="page-16-0"></span>**•** Нажмите кнопку Проверка и следуйте инструкциям на экране.

При проверке калибровки принтера необходимо сравнить, насколько отличается откалиброванное состояние от эталонной таблицы цветов для текущих настроек калибровки.

# Диспетчер калибровки

Диспетчер калибровки позволяет просматривать и удалять настройки калибровки. К отдельным калибровкам также можно добавлять комментарии и удалять их.

Обычно настройки калибровки и выходные профили подходят для определенной бумаги и определенных условий печати. Настройку калибровки можно связать с несколькими выходными профилями.

Чтобы открыть Диспетчер калибровки из калибратора, нажмите значок  $\overline{\phantom{x}}$  в нижнем левом углу окна. В этом окне отображаются все калибровки выбранного сервера. Будут показаны следующие категории.

- **•** Настройки калибровки калибровки, выполненные на данном сервере, в алфавитном порядке.
- **•** Последняя калибровка время последней калибровки.
- **•** Цветовой режим цветовой режим, использованный для настройки данной калибровки.

Для выбранной в списке калибровки можно выполнить ряд действий. Не все действия доступны для всех калибровок. Если действие недоступно, оно отображается серым цветом. Возможные действия указаны ниже.

- **•** Редактировать откроется окно, в котором можно изменить основные параметры пользовательской настройки калибровки.
- **•** Просмотреть измерения откроется окно с подробной информацией о выделенной калибровке.

Показанная в окне информация определяется пространством результатов измерений.

**•** Удалить — удаление выбранного набора калибровки.

Профили, основанные на этой калибровке, также будут удалены после получения подтверждения от оператора. Заводские наборы настроек калибровки, такие как «Обычная», удалить невозможно.

#### **Редактирование настройки калибровки**

Можно отредактировать основные параметры пользовательской настройки калибровки. Заводскую настройку калибровки отредактировать нельзя.

Для редактирования пользовательской настройки калибровки требуются полномочия администратора.

Кроме того, нельзя редактировать параметры задания (настройки печати), поскольку это сделает недействительными любые данные измерений, сохраненные вместе с настройкой калибровки. Чтобы изменить параметры задания в настройке калибровки, создайте новую настройку на основе существующей.

**1** В окне Диспетчер калибровки выберите в списке настройку калибровки и нажмите Редактировать.

- <span id="page-17-0"></span>**2** Укажите следующие настройки.
	- **•** Имя введите имя, в котором упоминаются название, плотность и тип бумаги, а также любые другие конкретные условия печати (например, параметры растровой печати или глянцевой бумаги). Имя может содержать не более 70 символов.
	- **•** Комментарий (необязательно) введите дополнительную описательную информацию. Эта информация отображается в списке настроек калибровки, доступных на сервере Fiery server.

### **Просмотр измерений**

Просмотр подробных сведений о калибровке в пространстве измерений L\*a\*b\*.

Можно сбросить данные измерений для определенной настройки калибровки. Для этого восстановите данные по умолчанию: либо заводские данные, либо исходные данные измерений (для пользовательской настройки калибровки). Этот параметр недоступен, если в качестве текущих данных измерений уже выбраны данные по умолчанию.

- **1** В окне Диспетчер калибровки выберите калибровку и нажмите Посмотреть измерения. Будут показаны сведения о калибровке.
- **2** Чтобы сбросить данные калибровки, нажмите Восстановить результаты измерений по умолчанию. После выполнения этого действия последний набор результатов измерений, полученных с помощью калибратора, будет удален.